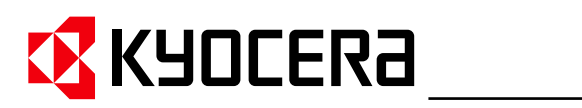

**Operation Guide KM-NET for Direct Printing**

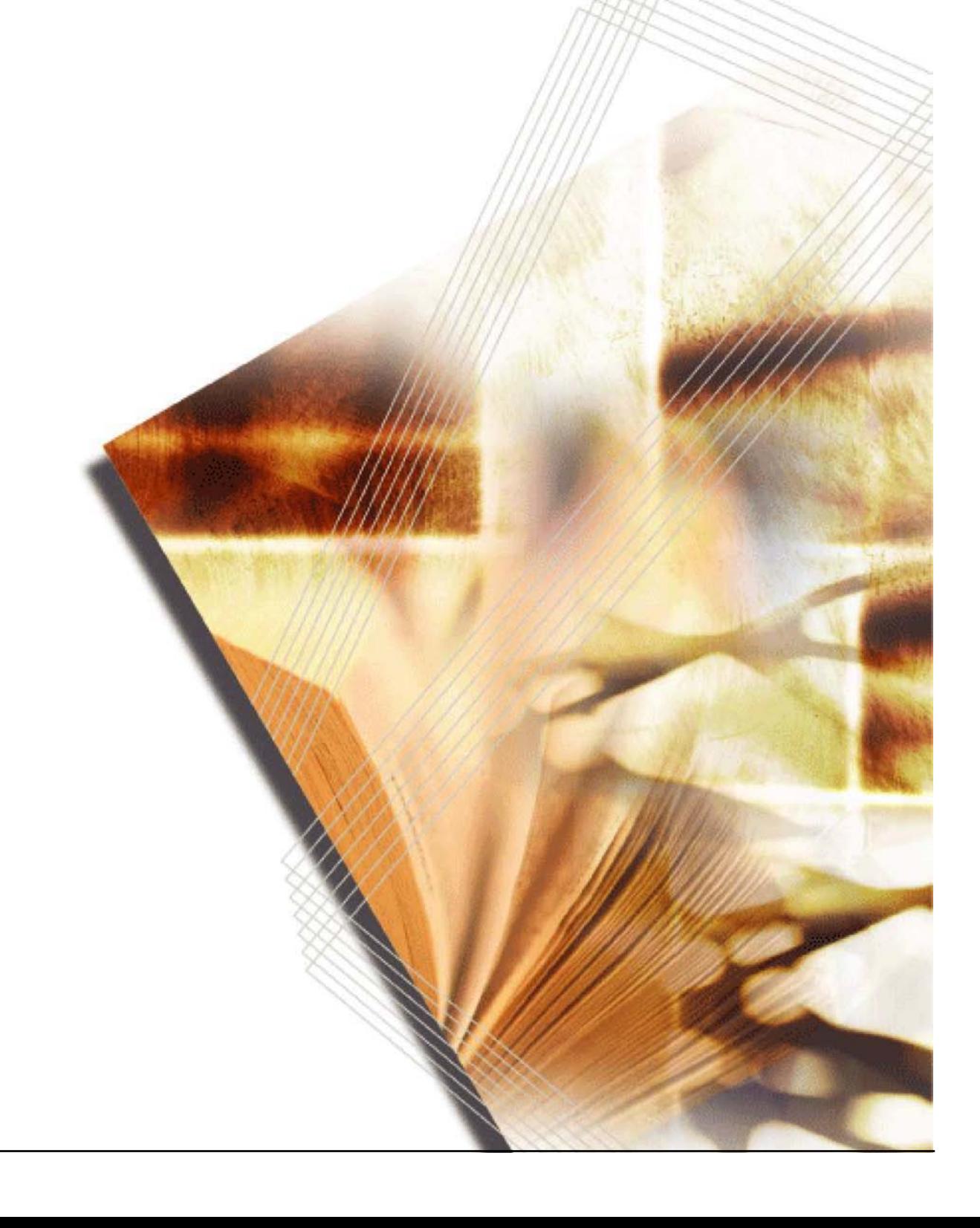

## **Legal and General Information**

### **Notice**

Unauthorized reproduction of all or part of this guide is prohibited. The information in this guide is subject to change without notice.

Kyocera Mita cannot be held liable for any problems arising from the use of this product, regardless of the information herein.

### **Regarding Trademarks**

KYOCERA, KYOCERA MITA, ECOSYS and PRESCRIBE are registered trademarks of Kyocera Corporation.

KPDL and KIR (Kyocera Image Refinement) are trademarks of Kyocera Corporation. Microsoft, Windows and Windows NT are registered trademarks of Microsoft Corporation.

Apple, AppleTalk, Mac, Macintosh, Mac OS and TrueType are registered trademarks of Apple Computer, Inc.

Adobe, Acrobat and Postscript are registered trademarks of Adobe Systems Incorporated.

Novell and NetWare are registered trademarks of Novell, Inc.

HP and PCL are registered trademarks of Hewlett-Packard Company.

Intel, Pentium and Celeron are registered trademarks of Intel Corporation.

Other brand and product names contained in this document are registered trademarks or trademarks of their respective companies.

### **General Information**

When using this utility, the items that can be configured will differ depending on the model of your printing system or multifunctional printer (hereinafter referred to as "printing system").

Examples in this document are described in terms of the Internet Explorer 6.0 and Microsoft Windows XP operating system environment.

# **Table of Contents**

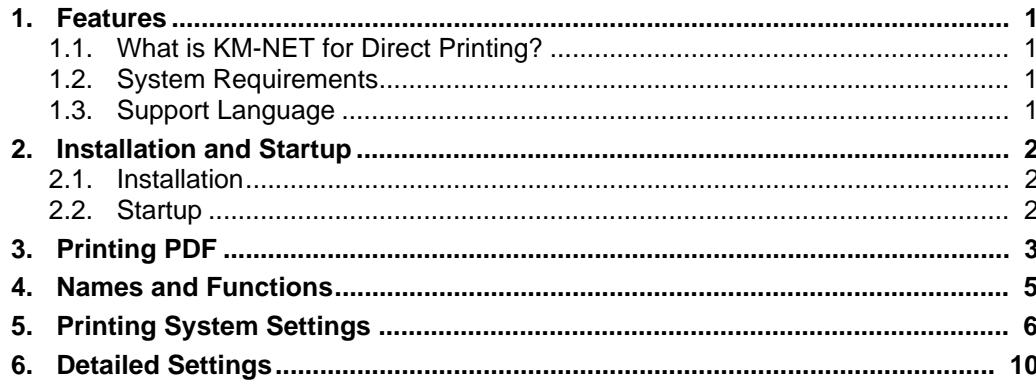

## <span id="page-4-0"></span>**1. Features**

## <span id="page-4-1"></span>**1.1. What is KM-NET for Direct Printing?**

**KM-NET for Direct Printing** is a utility that allows you to print PDF files downloaded from Internet such as catalog and documents without starting Adobe Acrobat/Reader.

## <span id="page-4-2"></span>**1.2. System Requirements**

The KM-NET for Direct Printing operates in the following environment. Verify your environment before installation.

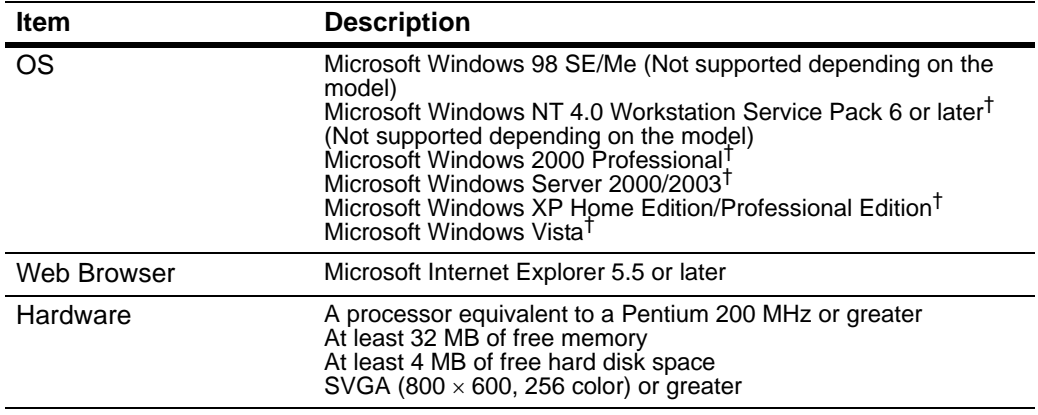

† Administrator rights are required for installation.

## <span id="page-4-3"></span>**1.3. Support Language**

**KM-NET for Direct Printing** supports the following languages: Arabic, Brazilian Portuguese, Czech, Danish, Dutch, English, Finnish, Farsi, French, German, Hebrew, Hungarian, Italian, Japanese, Lithuanian, Korean, Norwegian, Polish, Portuguese, Russian, Simplified Chinese, Spanish, Swedish, Traditional Chinese and Turkish.

# <span id="page-5-0"></span>**2. Installation and Startup**

## <span id="page-5-1"></span>**2.1. Installation**

Install KM-NET for Direct Printing in your computer.

**Note**

Before installing this utility, make sure that any of the printer drivers are installed. The **Kyocera Extended Driver** is provided on the CD-ROM supplied with the printing system.

Insert the CD-ROM that came with the printing system into the optical drive of the computer.

The installation program starts up automatically. Follow the instructions for installation.

### <span id="page-5-2"></span>**2.2. Startup**

When the installation is completed, you can start the **KM-NET for Direct Printing** by proceeding from the start menu > **All Programs** > **Kyocera** > **KM-NET for Direct Printing**.

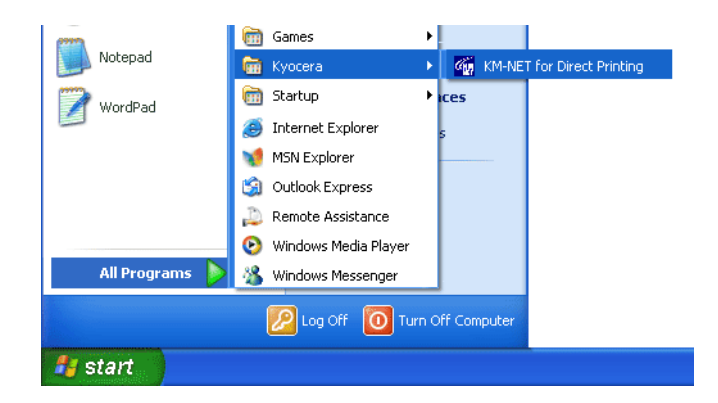

## <span id="page-6-0"></span>**3. Printing PDF**

Perform the following procedures below to print PDF file using **KM-NET for Direct Printing**.

**1** Start **KM-NET for Direct Printing**.

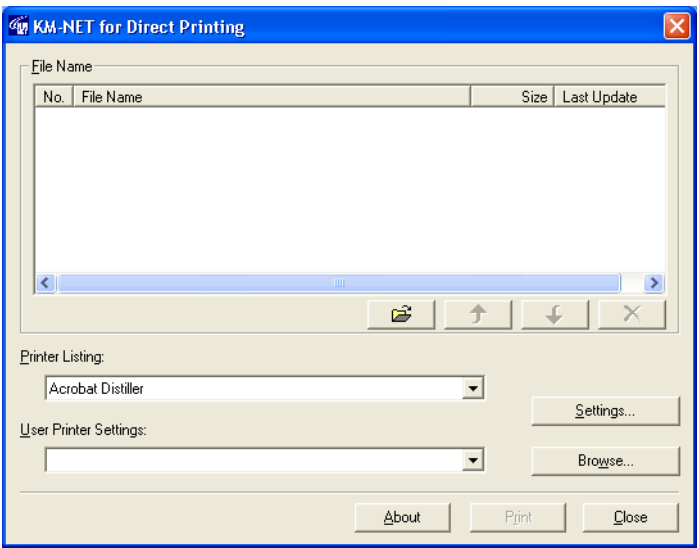

- **2** Add the desired PDF files to the **File Name** list by the following methods.
	- Click the **Add** button to select files from the **Open File** dialog box.
	- Select the file in Windows explorer and then drag and drop it to the icon for this application (including shortcut).
	- Select the file in Windows explorer and then select **KM-NET for Direct Printing** in the context menu.
	- Select the file and then drag and drop it to this window.
- **3** Select the printing system to print PDF files from the **Printer Listing** pull-down menu.
- **4** Click the **Settings** button and make settings for printing. For details, refer to *[Printing System Settings](#page-9-0)* on page 6.

### **Note**

When you want to load the previously saved setting, select the setting file from the **User Printer Settings** pull-down menu or click the **Browse** button.

**5** Click the **Detailed Settings** button and make the detailed settings such as page range for printing and media type. For details, refer to *[Detailed Settings](#page-13-0)* on page [10.](#page-13-0)

**6** Click the **Print** button. The **Confirmation** dialog box appears.

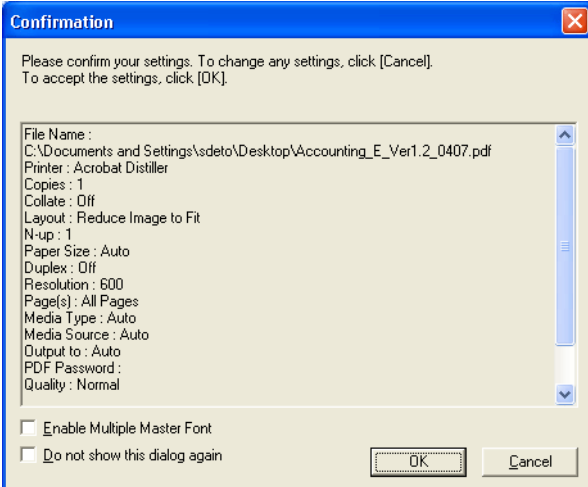

### **Notes**

- Checking **Enable Multiple Master Font** and then clicking **OK** enable to generate a version of a character that is optically correct for the size at which it will be viewed on PDF file.
- Checking **Do not show this dialog again** and then clicking **OK** can not be displayed the **Confirmation** dialog box.
- **7** When you want to continue printing, click **OK**.

# <span id="page-8-0"></span>**4. Names and Functions**

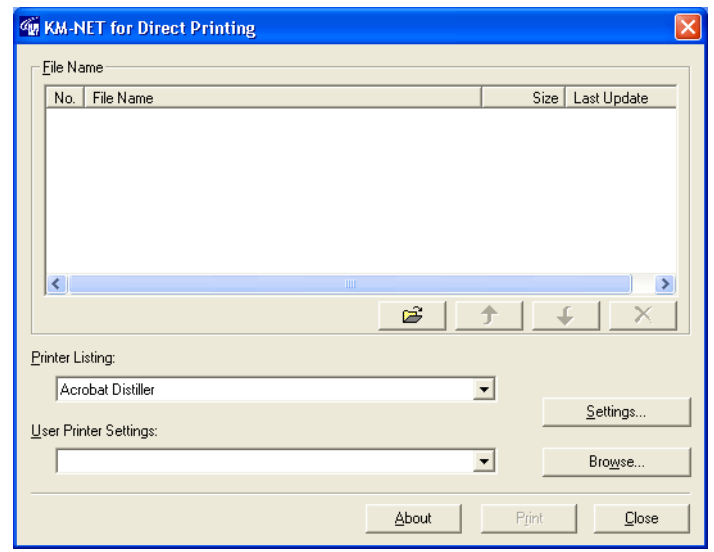

When you start this utility, the window below appears.

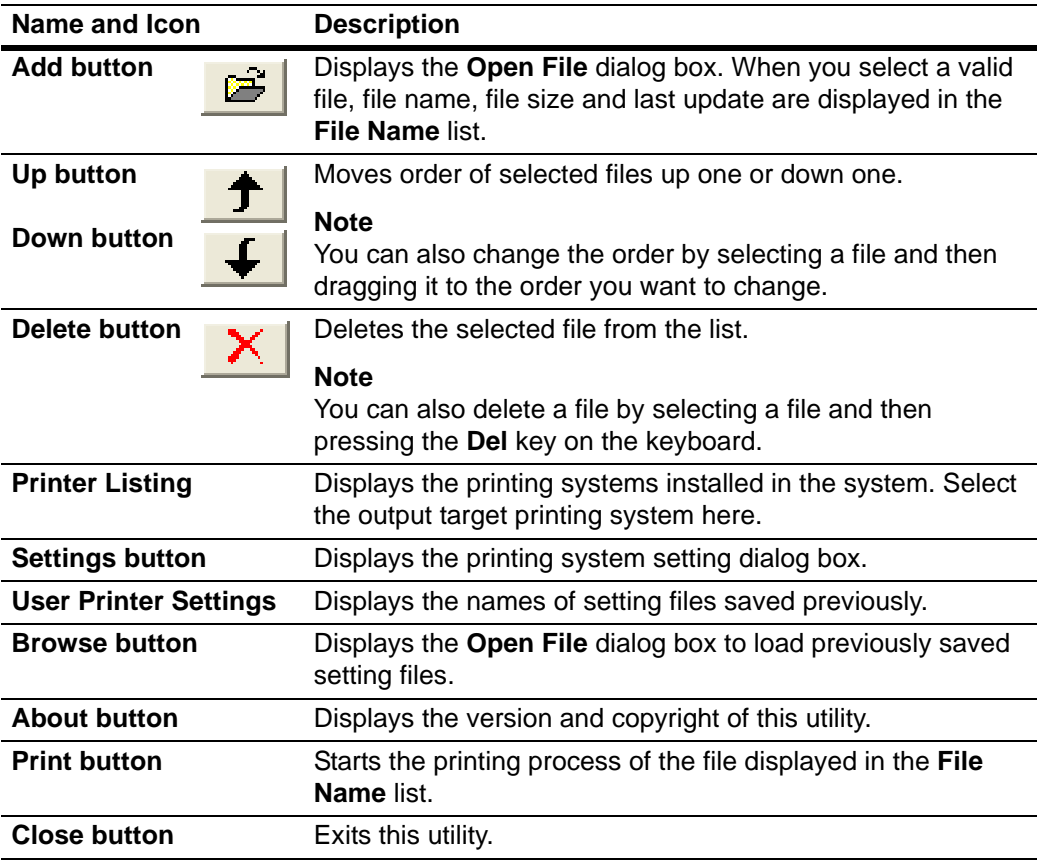

# <span id="page-9-0"></span>**5. Printing System Settings**

You can make frequently used settings as default.

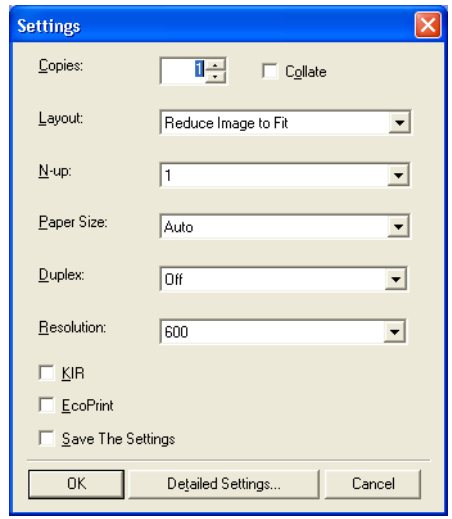

**Copies** Specifies the number of copies. The default setting is **1**.

**Collate Produces the specified number of copies as complete sets of** documents. The default setting is disabled (not checked).

**Layout** Specifies the layout of the output. The following layouts are available: **Reduce Image to Fit**, **Through**, **Catalog (Left to Right)**, **Catalog (Right to Left)**, **Booklet (Left Edge Binding)** and **Booklet (Right Edge Binding)**. The default setting is **Reduce Image to Fit**.

> When you select **Reduce Image to Fit**, the image is enlarged or reduced to fit the printing area of the paper specified in **Paper Size**.

When you select **Through**, the image is printed in the same size as the original page regardless of paper size.

When you select **Catalog (Left to Right)**, **Catalog (Right to Left)**, **Booklet (Left Edge Binding)** or **Booklet (Right Edge Binding)**, the printing order is as follows.

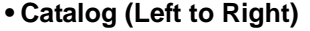

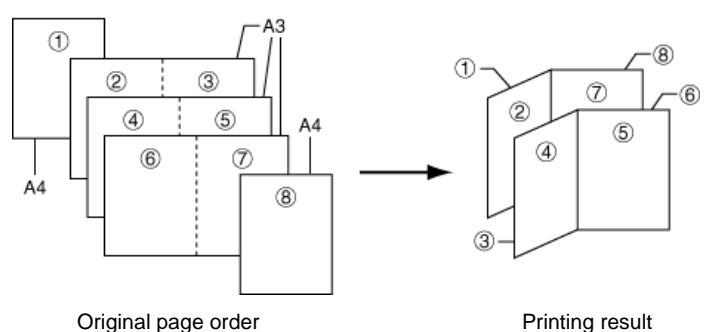

**6 KM-NET for Direct Printing**

### **• Catalog (Right to Left)**

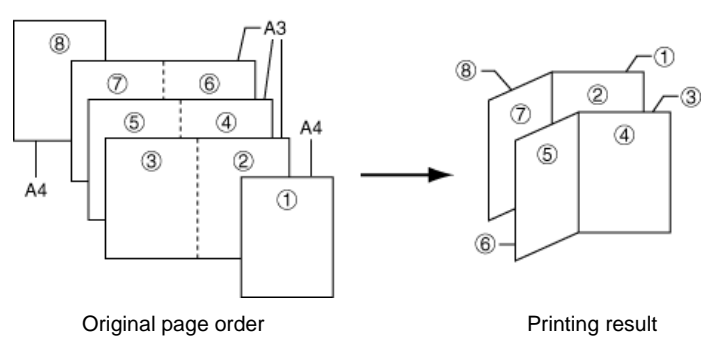

#### **Note**

If the page order is not in the same order as shown above, the printing results will vary.

### **• Booklet (Left Edge Binding)**

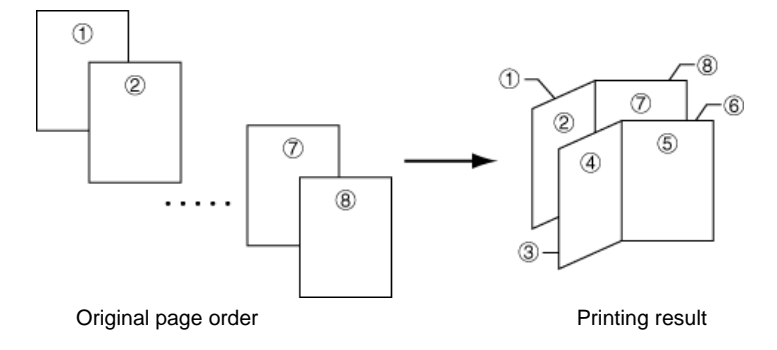

### **• Booklet (Right Edge Binding)**

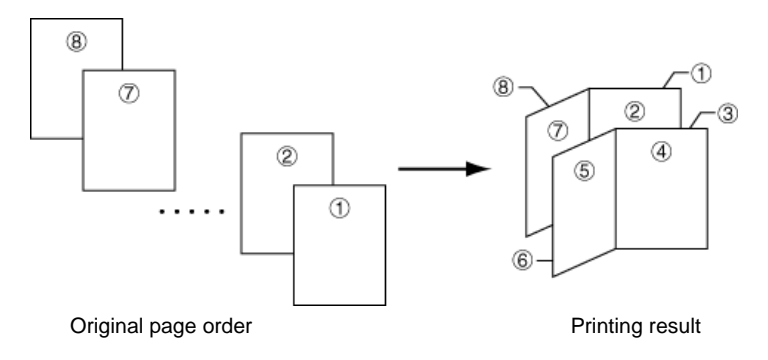

#### **Note**

Confirm the paper size and load the paper into the cassette before printing. For example, to change the booklet configured in A4 portrait into the double spread page in A3 size, load the A3 size paper. If you load the A4 paper in landscape, a single side is reduced in A5 size, and the double spread pages in A4 are printed.

**N-up** Specifies the number of pages per sheet. The following value is available: **1**, **2** and **4**. The default setting is 1.

> When N-up settings 2 or 4 are used, the page layouts are as follows.

2-up

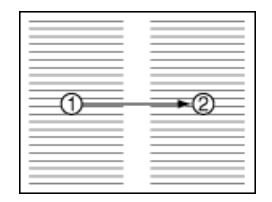

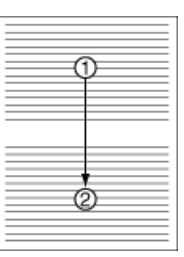

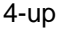

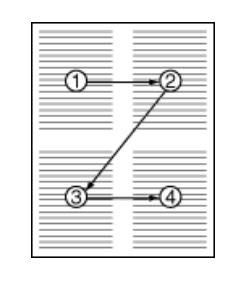

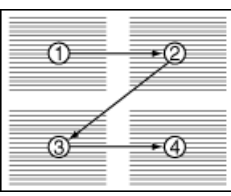

#### **Note**

If you select **Through** in Layout, the value of N-up is fixed at 1 and cannot be changed. Furthermore, if you select Catalog or Booklet, the value is fixed at 2 and cannot be changed.

**Paper Size** Specifies the paper size applied to the output. The following paper sizes are available: **16K**, **8K**, **A3**, **A4**, **A5**, **A6**, **Auto**, **B4**, **B5**, **B6**, **C4**, **Envelope #10**, **Envelope #6**, **Envelope #9**, **Envelope C5**, **Envelope DL**, **Executive**, **Folio**, **Hagaki**, **ISO B5**, **Ledger**, **Legal**, **Letter**, **Monarch**, **Oficio II**, **OufukuHagaki**, **Statement**, **Youkei 2** and **Youkei 4**. The default setting is **Auto**. **Duplex** Sets 2-sided printing. The following modes are available: **Off**, **Flip on Long Edge** and **Flip on Short Edge**. The default setting is **Off**. **Notes** If you select **Catalog** or **Booklet** in **Layout**, the value of **Duplex** is fixed at the **Flip on Short Edge** and cannot be changed.

> This utility does not automatically recognize whether or not a duplex printing unit is present in a printing system. Therefore, there is a possibility that the duplex printing settings set here may be invalid.

**Resolution** Specifies the printing resolution. The following resolutions are available: **300**, **600**, **Fast 1200** and **Fine 1200**. The default setting is **600**.

**KIR** KIR (Kyocera Image Refinement) is a smoothing function that enhances resolution, resulting in high-quality printing. The default setting is disabled (not checked).

**EcoPrint** Enables the printing system to reduce the amount of toner consumption to save printing costs. The default setting is disabled (not checked).

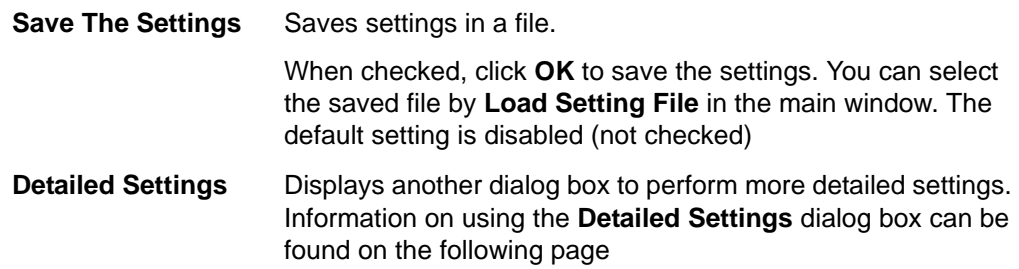

# <span id="page-13-0"></span>**6. Detailed Settings**

You can make select media type, media source and other detailed settings in this dialog box.

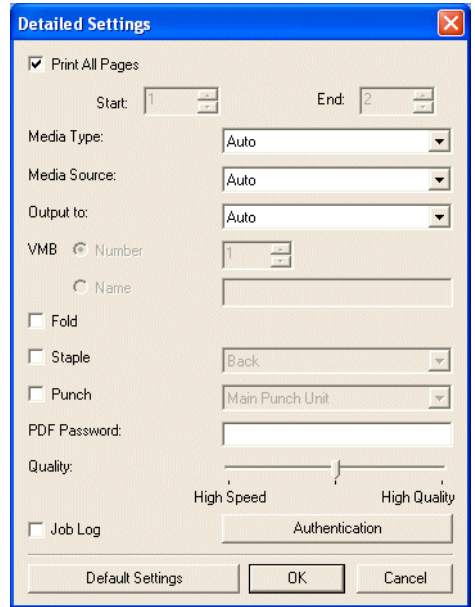

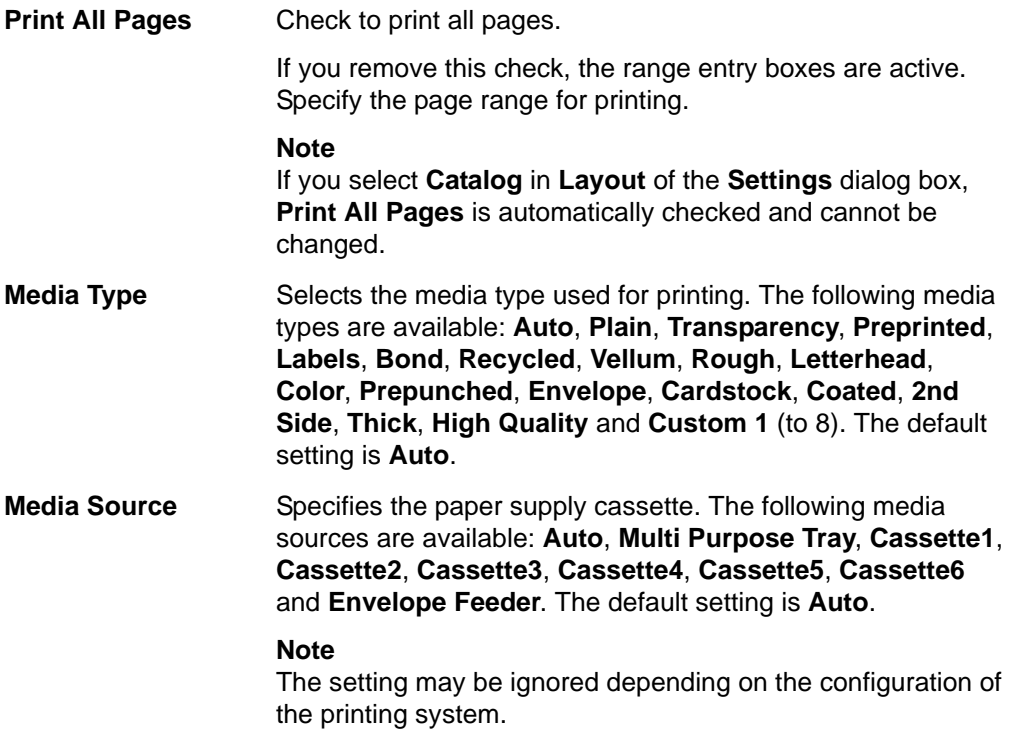

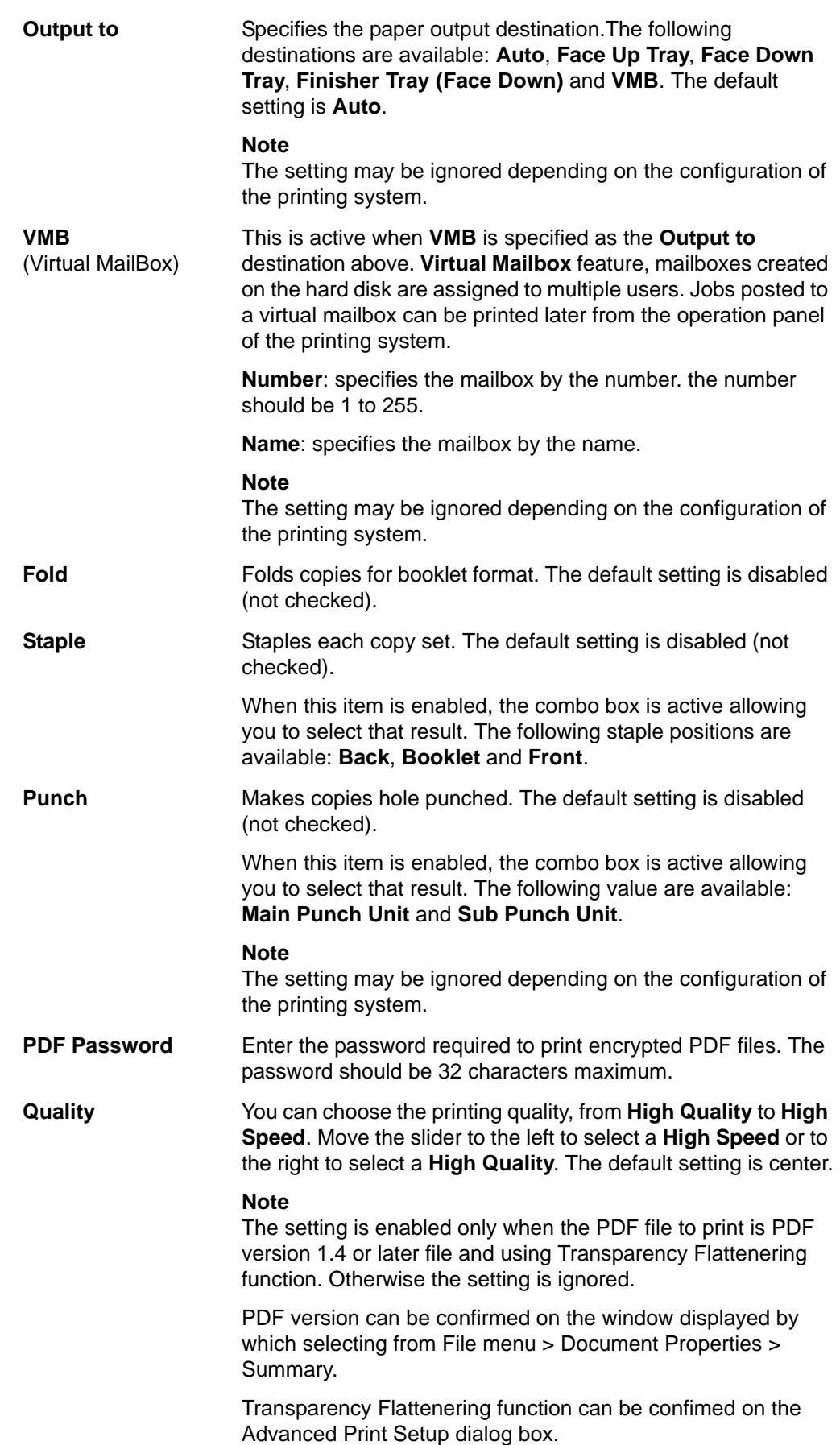

**Job Log** Maintains a log in the system that indicates printed PDF files and the date/time of printing. Entering a check mark for this item enables the Job Log.

For details on the Job Log, refer to the Operation Guide of the printing system.

### **Authentication** Displays **Authentication** dialog box.

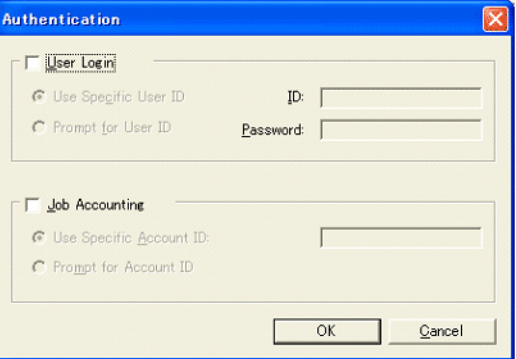

### **User Login**

To use user login function, click **User Login** to check. For details on user login function, refer to *Operation Guide* of the printing system. Select **Use Specific User ID** when always printing with same ID. Select **Prompt for User ID** when printing with several different IDs. This prompt you to enter the **User ID** and **Password** at each time you print on the printing system.

### **Job Accounting**

To use job accounting function, click Job Accounting to check. For details on job accounting, refer to *Operation Guide* of the printing system. Select **Use Specific Account ID** when always printing with same ID. Select **Prompt for Account ID** when printing with several different IDs. This prompt you to enter the **Account ID** at each time you print on the printing system.

**Default Settings** Returns all settings to their initial state.

## KYOCERA MITA AMERICA, INC.

### **Headquarters:**

225 Sand Road, Fairfield, New Jersey 07004-0008 TEL: (973) 808-8444 FAX: (973) 882-6000

### **New York Branch:**

1410 Broadway 23rd floor New York, NY 10018 TEL: (917) 286-5400 FAX: (917) 286-5402

### **Northeastern Region:**

225 Sand Road, Fairfield, New Jersey 07004-0008 TEL: (973) 808-8444 FAX: (973) 882-4401

### **Midwestern Region:**

201 Hansen Court Suite 119 Wood Dale, Illinois 60191 TEL: (630) 238-9982 FAX: (630) 238-9487

### **Western Region:**

14101 Alton Parkway, Irvine, California 92618-7006 TEL: (949) 457-9000 FAX: (949) 457-9119

## KYOCERA MITA CANADA, LTD.

6120 Kestrel Road, Mississauga, Ontario L5T 1S8, Canada TEL: (905) 670-4425 FAX: (905) 670-8116

## KYOCERA MITA MEXICO, S.A. DE C.V.

Av. 16 de Septiembre #407 Col. Santa Inés, Azcapotzalco México. D.F. 02130, México TEL: (55) 5383-2741 FAX: (55) 5383-7804

### **Southeastern Region:**

1500 Oakbrook Drive, Norcross, Georgia 30093 TEL: (770) 729-9786 FAX: (770) 729-9873

### **Southwestern Region:**

2825 West Story Road, Irving, Texas 75038-5299 TEL: (972) 550-8987 FAX: (972) 252-9786

## **National Operation Center**

& National Training Center: 2825 West Story Road, Irving, Texas 75038-5299 TEL: (972) 659-0055 FAX: (972) 570-5816

### **Latin America Division:**

8240 N.W. 52nd. Terrace Dawson Building, Suite 108 Miami, Florida 33166 TEL: (305) 421-6640 FAX: (305) 421-6666

## KYOCERA MITA EUROPE B.V.

Hoeksteen 40, 2132 MS Hoofddorp, The Netherlands Phone: +31.20.654.0000 Home page: http://www.kyoceramita-europe.com Email: info@kyoceramita-europe.com

KYOCERA MITA NEDERLAND B.V. Beechavenue 25,1119RA Schiphol-Rijk The Netherlands Phone: +31.20.58.77.200

**KYOCERA MITA (UK) LTD** 8 Beacontree Plaza Gillette Way Reading Berks RG2 OBS, U.K.

Phone: +44.1189.311.500

KYOCERA MITA ITALIA S.p.A. Via G. Verdi, 89 / 91, 20063 Cernusco s/N Milano, Italy Phone: +39.02.92179.1

S.A. KYOCERA MITA BELGIUM N.V. Sint-Martinusweg 199-201, 1930 Zaventem, Belaium Phone: +32.2.720.9270

KYOCERA MITA FRANCE S.A. Parc Les Algorithmes Saint Aubin 91194 GIF-SUR-YVETTE,

France Phone: +33.1.6985.2600

KYOCERA MITA ESPAÑA S.A. Edificio Kyocera, Avda de Manacor No. 2, 28290 Las Matas (Madrid),

Spain

Phone: +34.91.631.8392

**KYOCERA MITA FINLAND OY** Kirvesmiehenkatu 4,00880 Helsinki, Finland Phone: +358.9.4780.5200

**KYOCERA MITA (SCHWEIZ)** Hohlstrasse 614, 8048 Zürich Switzerland

Phone: +41.1.908.4949

KYOCERA MITA DEUTSCHLAND GMBH Otto-Hahn-Str. 12 D-40670 Meerbusch, Germany Phone: +49.2159.918.0

**KYOCERA MITA GMBH AUSTRIA** Eduard-Kittenberger-Gasse 95, 1230 Wien. Austria Phone: +43.1.86338.210

**KYOCERA MITA SVENSKA AB** Esbogatan 16B 164 75 Kista, Sweden Phone: +46.8.546.55000

### **KYOCERA MITA NORGE**

Postboks 150 Oppsal, NO 0619 Oslo Olaf Helsetsvei 6, NO 0694 Oslo, Norway Phone: +47.22.62.73.00

**KYOCERA MITA DANMARK A/S** Ejby Industrivej 1, DK-2600 Glostrup, Denmark Phone: +45.5687.1100

KYOCERA MITA PORTUGAL LDA. Rua do Centro Cultural, 41 (Alvalade) 1700-106 Lisbon, Portugal Phone: +351.21.842.9100

KYOCERA MITA SOUTH AFRICA (PTY) LTD. 527 Kvalami Boulevard. Kvalami Business Park Midrand. South Africa Phone: +27.(0)11.540.2600

### KYOCERA MITA AMERICA, INC.

Headquarters: 225 Sand Road, Fairfield, New Jersey 07004-0008,  $U.S.A.$ Phone: (973) 808-8444

KYOCERA MITA AUSTRALIA PTY. LTD. Level 3, 6-10 Talavera Road, North Ryde, N.S.W. 2113 Australia Phone: (02) 9888-9999

KYOCERA MITA NEW ZEALAND LTD. 1-3 Parkhead Place, Albany P.O. Box 302 125 NHPC, Auckland, New Zealand Phone: (09) 415-4517

KYOCERA MITA (THAILAND) CORP., LTD. 9/209 Ratchada-Prachachem Road, Bang Sue, Bangkok 10800, Thailand Phone: (02) 586-0320

KYOCERA MITA SINGAPORE PTE LTD. 121 Genting Lane, 3rd Level, Singapore 349572 Phone: 67418733

**KYOCERA MITA HONG KONG LIMITED** 11/F., Mita Centre, 552-566, Castle Peak Road, Tsuen Wan, New Territories, Hong Kong Phone: 24297422

KYOCERA MITA TAIWAN Corporation. 7F-1~2, No.41, Lane 221, Gangchi Rd. Neihu District, Taipei, Taiwan, 114. R.O.C. Phone: (02) 87511560

### **KYOCERA MITA Corporation**

2-28, 1-chome, Tamatsukuri, Chuo-ku Osaka 540-8585, Japan Phone: (06) 6764-3555 http://www.kyoceramita.com